# CHAPTER 4

# **Managing Auto Smartports in LMS**

This chapter tells you how to configure, apply and manage Auto Smartports macros on the ASP-capable devices using LMS.

This section contains:

- **•** [What are Auto Smartports?](#page-1-0)
- **•** [Auto Smartports Supported Devices and Images](#page-1-1)
- **•** [Getting Started with Auto Smartports](#page-3-0)
- **•** [Managing Auto Smartports Templates](#page-5-0)
- **•** [Configuring Auto Smartports Using LMS](#page-10-0)
- **•** [Auto Smartports Readiness Assessment](#page-18-0)
- **•** [Configuring ASP Interfaces](#page-19-0)
- **•** [Managing Auto Smartports](#page-20-0)
- **•** [Viewing Auto Smartport Reports](#page-20-1)
- **•** [Managing Auto Smartports Jobs](#page-21-0)

## <span id="page-1-0"></span>**What are Auto Smartports?**

Macros contain multiple interface-level switch commands. You can reduce switch configuration errors and the administrative time required for performing repetitive tasks like configuring multiple interfaces with the same configuration.

Auto Smartports macros dynamically configure switch ports based on the device type detected on the port. When the switch detects a new device on a port it applies the appropriate Auto Smartports macro to the port.

For example, when you connect a Cisco IP phone to a port, Auto Smartports automatically applies the IP phone macro to the port. The IP phone macro ensures quality of service (QoS), security features, and a dedicated voice VLAN to ensure proper handling of delay-sensitive voice traffic.

Auto Smartports uses event triggers to map devices to macros. The most common event triggers are based on Cisco Discovery Protocol (CDP) messages received from connected devices. The detection of a device invokes a CDP event trigger: Cisco IP phone, Cisco wireless access point, Cisco switch, or Cisco router. Other event triggers use MAC authentication bypass (MAB) and 802.1x authentication messages.

The Auto Smartports macros embedded in the switch software are groups of CLI commands. For example, the CISCO\_PHONE event detected on a port triggers the switch to apply the commands in the CISCO\_PHONE\_AUTO\_SMARTPORT macro.

[Table 4-3](#page-13-0) explains the mapping between the System-defined events and the System-defined macros.

Device Profiling or Classifier is a new feature in LMS that provides an easy way for users to create triggers and dynamically configure the switch ports based on the device classification. You can create a specific trigger for a specific type of device.

The Device Profiling feature provides more granularity in device classification. The Device Profiling module has a rule-based device classification engine that can process attributes from various protocols.

## <span id="page-1-2"></span><span id="page-1-1"></span>**Auto Smartports Supported Devices and Images**

[Table 4-1](#page-1-2) and [Table 4-2](#page-2-0) lists the devices and images, that support Auto Smartports.

| <b>Device Type</b>                            | <b>Minimum Software</b> |
|-----------------------------------------------|-------------------------|
| Cisco Catalyst 2960S and 2960 Series Switches | 12.2(52)SE              |
| Cisco Catalyst 3750, 3750-E, 3750v2           | 12.2(52)SE              |
| Cisco Catalyst $3750-X$ , $3750-G$            | 12.2(55)SE              |
| Cisco Catalyst 3560, 3560v2, 3560-E           | 12.2(52)SE              |
| Cisco Catalyst 3560-X                         | $12.2(55)$ SE           |
| Catalyst 2975                                 | 12.2(52)SE              |
| Catalyst 2918                                 | 12.2(52)SE              |

*Table 4-1 Supported Devices and Images for Auto Smartports*

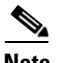

**Note** Minimum supported IOS version for Device Profiling is 15.0(1)SE.

<span id="page-2-0"></span>

| <b>Routers</b>   | <b>Auto Smartports</b><br><b>Supported Switch</b><br><b>Module</b> | <b>Switch Image</b> | <b>Minimum IOS</b><br><b>Software</b> |
|------------------|--------------------------------------------------------------------|---------------------|---------------------------------------|
| 3900 Series ISRs | SM-D-ES3G-48-P                                                     | $12.2(55)$ EX       | 15.1(4)M                              |
|                  | SM-D-ES3-48-P                                                      | $12.2(55)$ EX       |                                       |
|                  | <b>SM-D-ES2-48</b>                                                 | 12.2(55)EX          |                                       |
|                  | SM-ES3G-24-P                                                       | $12.2(55)$ EX       |                                       |
|                  | <b>SM-ES3-24-P</b>                                                 | $12.2(55)$ EX       |                                       |
|                  | $SM-ES2-24-P$                                                      | $12.2(55)$ EX       |                                       |
|                  | <b>SM-ES2-24</b>                                                   | $12.2(55)$ EX       |                                       |
|                  | SM-ES3G-16-P                                                       | $12.2(55)$ EX       |                                       |
|                  | $SM-ES3-16-P$                                                      | 12.2(55)EX          |                                       |
|                  | $SM-ES2-16-P$                                                      | $12.2(55)$ EX       |                                       |
|                  | NME-16ES-1G-P                                                      | 12.2(55)EZ          |                                       |
| 2900 Series ISRs | SM-ES3G-24-P                                                       | $12.2(55)$ EX       | 15.1(4)M                              |
|                  | $SM-ES3-24-P$                                                      | $12.2(55)$ EX       |                                       |
|                  | $SM-ES2-24-P$                                                      | 12.2(55)EX          |                                       |
|                  | <b>SM-ES2-24</b>                                                   | $12.2(55)$ EX       |                                       |
|                  | $SM-ES3G-16-P$                                                     | 12.2(55)EX          |                                       |
|                  | SM-ES3-16-P                                                        | $12.2(55)$ EX       |                                       |
|                  | <b>SM-ES2-16-P</b>                                                 | $12.2(55)$ EX       |                                       |
|                  | NME-16ES-1G-P                                                      | 12.2(55)EZ          |                                       |
| 3800 Series ISRs | NME-16ES-1G-P                                                      | 12.2(55)EZ          | 15.1(4)M                              |
|                  | <b>NME-X-23ES-1G</b>                                               | 12.2(55)SEC         |                                       |
|                  | $NME-X-23ES-1G-P$                                                  | 12.2(55)EZ          |                                       |
|                  | NME-XD-24ES-1S-P                                                   | 12.2(55)EZ          |                                       |
|                  | NME-XD-48ES-2S-P                                                   | 12.2(55)EZ          |                                       |
| 2800 Series ISRs | NME-16ES-1G-P                                                      | 12.2(55)EZ          | 15.1(4)M                              |
|                  | <b>NME-X-23ES-1G</b>                                               | 12.2(55)SEC         |                                       |
|                  | NME-X-23ES-1G-P                                                    | 12.2(55)EZ          |                                       |

*Table 4-2 Auto Smartports Supported Switch Modules of ISRs*

## <span id="page-3-0"></span>**Getting Started with Auto Smartports**

The Getting Started Assistant guides you on provisioning Auto Smartports for Day 1 operations. For advanced configurations you can choose the corresponding link in the Auto Smartports TOC.

**Note** You need Adobe flash player 9 or later to display the readiness assessment pie chart. You can install the flash player from LMS. Reload the page after installing the flash player.

The Getting Started workflow for Auto Smartports is:

- **1.** [Assessing Auto Smartports Readiness of Your Network](#page-3-3)
- **2.** [Configuring Auto Smartports Using LMS](#page-10-0)
- **3.** [Configuring ASP Interfaces](#page-19-0)

### <span id="page-3-3"></span>**Assessing Auto Smartports Readiness of Your Network**

The Auto Smartports Readiness Assessment displays Auto Smartports (ASP) based device details after assessing the network. A pie chart appears with the following types of devices.

- **•** [ASP-enabled Devices](#page-3-1)
- **•** [ASP-capable Devices](#page-3-2)
- **•** [ASP-software-incapable Devices](#page-4-0)
- **•** [ASP-hardware-incapable Devices](#page-5-1)

Click on any of the pie chart slices to view the details of the devices.

#### <span id="page-3-1"></span>**ASP-enabled Devices**

Click the ASP-enabled devices slice of the pie chart. The details of the corresponding devices in a table. Auto Smartport feature is enabled in these devices.

Click **Filter** to filter the listed devices based on device name, IP address, device type, and version of the running image.

#### <span id="page-3-2"></span>**ASP-capable Devices**

Click the ASP-capable devices slice of the pie chart. The details of the corresponding devices in a table. These devices have Auto Smartport capable IOS images, but Auto Smartport is not yet configured on these devices. Click **Filter** to filter the listed devices based on device name, IP address, device type, and version of the running image.

Select one or more devices and click **Enable ASP** to enable ASP on the selected devices. See, [Configuring ASP Interfaces](#page-19-0) for more details.

### <span id="page-4-0"></span>**ASP-software-incapable Devices**

Click the ASP-software-incapable devices slice of the pie chart. The details of the corresponding devices in a table. The IOS image in these devices does not support Auto Smartport. You can upgrade to the IOS image version that supports Auto Smartport. See [Auto Smartports Supported Devices and Images](#page-1-1) for more information.

Click **Filter** to filter the listed devices based on device name, IP address, device type, version of the running image, and recommended image version. Select one or more device and click **Upgrade Software Image** to upgrade to the Auto Smartports-capable IOS image.

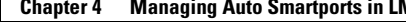

#### <span id="page-5-1"></span>**ASP-hardware-incapable Devices**

Click the ASP-hardware-incapable devices slice of the pie chart. The details of the corresponding devices in a table. These devices do not support Auto Smartports technology.

Click **Filter** to filter the listed devices based on device name, IP address, device type, and location.

You can get the latest ASP-supported hardware information from Cisco.com. See [Auto Smartports](#page-1-1)  [Supported Devices and Images](#page-1-1) for more information. See Known List of Hardware-incapable Devices for more information.

## <span id="page-5-0"></span>**Managing Auto Smartports Templates**

LMS provides Auto Smartports templates, which allow you to group multiple Auto Smartports events and their associated macros. You can also define user-defined templates.

You can select a template and deploy it on devices using **Work Center > Auto Smartports > Configure > Auto Smartports**. Using this workflow, you can auto configure the interface to which the Medianet endpoints are connected.

You can use ASP Management (**Work Centers > Auto Smartports > Configure > Manage Auto Smartports**) to edit the configuration for CDP-based events that are fetched from the device.

LMS supports two types of system-defined templates:

**•** Cisco Standard Events

This template contains all the system-defined events and their associated system-defined macro with default VLANs. [Table 4-3](#page-13-0) shows the mapping between the system-defined events and the system-defined macros, and [Table 4-4](#page-13-1) lists the Auto Smartports system-defined macros.

**•** Cisco Medianet Template

This template contains only ASP events that are mapped to their corresponding system-defined macros for DMP and IPVSC.

#### <span id="page-5-2"></span>**Device Profiling or Device Classification**

Device Profiling is a new feature in LMS that provides an easy way for users to create triggers and dynamically configure the switch ports based on the device classification. You can create a specific trigger for a specific type of device.

The Device Profiling feature provides more granularity in device classification. The Device Profiling module has a rule-based device classification engine that can process attributes like device platform and OUI type from various protocols like CDP and LLDP. Device Profiles are created based on these attributes and are available on the device by default.You can select specific Device Profiles, Device Types, or OUI/MAC addresses for applying ASP macros.

To manage ASP templates:

**Step 1** Select **Work Centers > Auto Smartports > Manage Templates**. The Manage Templates page appears with the list of ASP templates.

Click **Filter** to filter the listed templates based on the template name, description, or last modified date.

- **Step 2** You can:
	- **•** Select a template and click **Edit** to edit the ASP template. The Edit Auto Smartports Template page appears. See [Editing Auto Smartports Templates](#page-10-1) for more details.

You cannot edit system-defined templates, however, you can select any, click **Edit** and save it with a new name.

- **•** Click **New** to create a new ASP template. You can add Auto Smartports events and their associated macros to an ASP template. The Add Auto Smartports Template page appears. See [Creating New](#page-6-0)  [ASP Templates](#page-6-0) for more details.
- **•** Select one or more templates and click **Remove** to remove the ASP templates. You cannot delete system-defined ASP templates.
- **•** Click **Reset** to reset to the default values.

This sections contains:

- **•** [Creating New ASP Templates](#page-6-0)
- **•** [Editing Auto Smartports Templates](#page-10-1)

### <span id="page-6-0"></span>**Creating New ASP Templates**

You can add Auto Smartports events and their associated macros to an ASP template. For endpoints which do not support CDP, you can select MAC-based events. When an endpoint connects to a switch port, LMS identifies the corresponding event using either the MAC Address or the OUI that is tracked in the switch.

To create new ASP templates:

- **Step 1** Select **Work Centers > Auto Smartports > Manage Templates**. The Manage Templates page appears with the list of ASP templates.
- **Step 2** Click **New.** The Add page appears.
- **Step 3** Enter the name and description of the template.

You must not use any of the following special characters for Template Name:

 $\setminus$ , /, :, \*, ', ?, < , >, |

You can enter alphanumeric and special characters for Template Description.

Г

- **Step 4** Click **Add** in the Auto Smartports Configuration Details table to add macros to the system-defined events.
- **Step 5** Select one of the following methods to identify the endpoint types:
	- **•** Device Profiles
	- **•** Device Type
	- **•** OUI/MAC Address

**Step 6** Enter the following information:

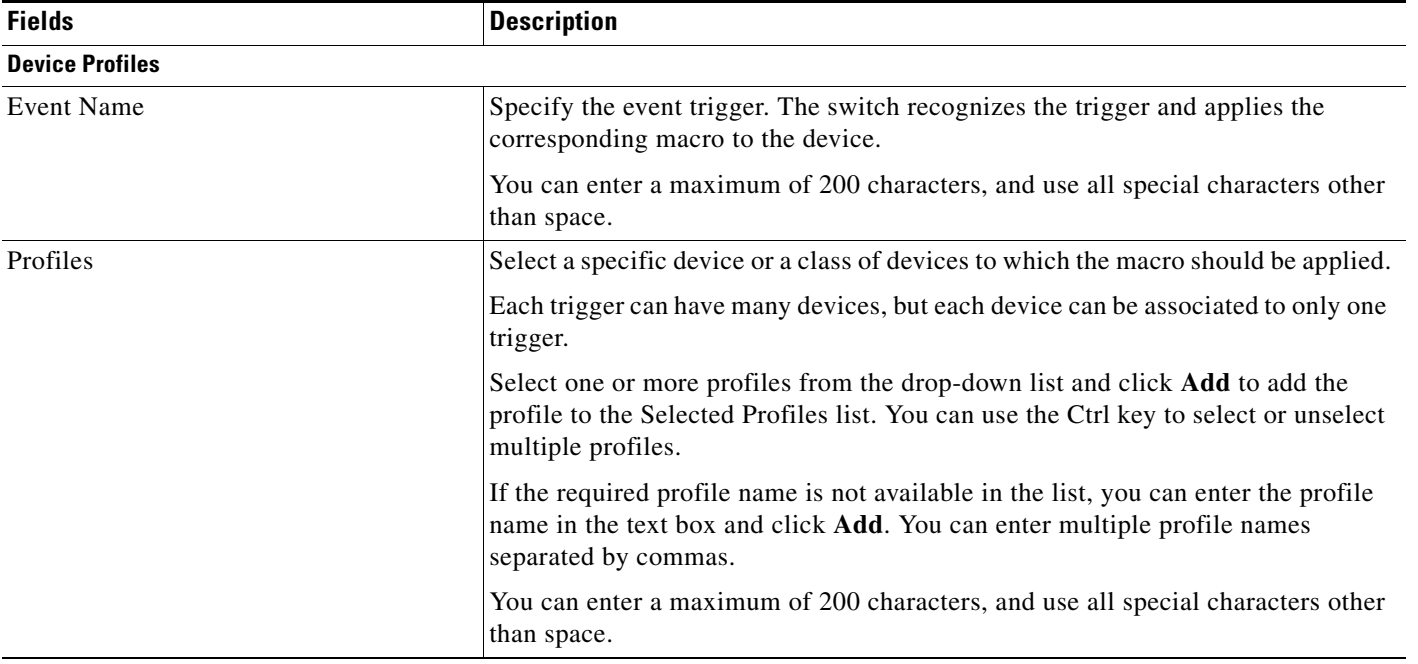

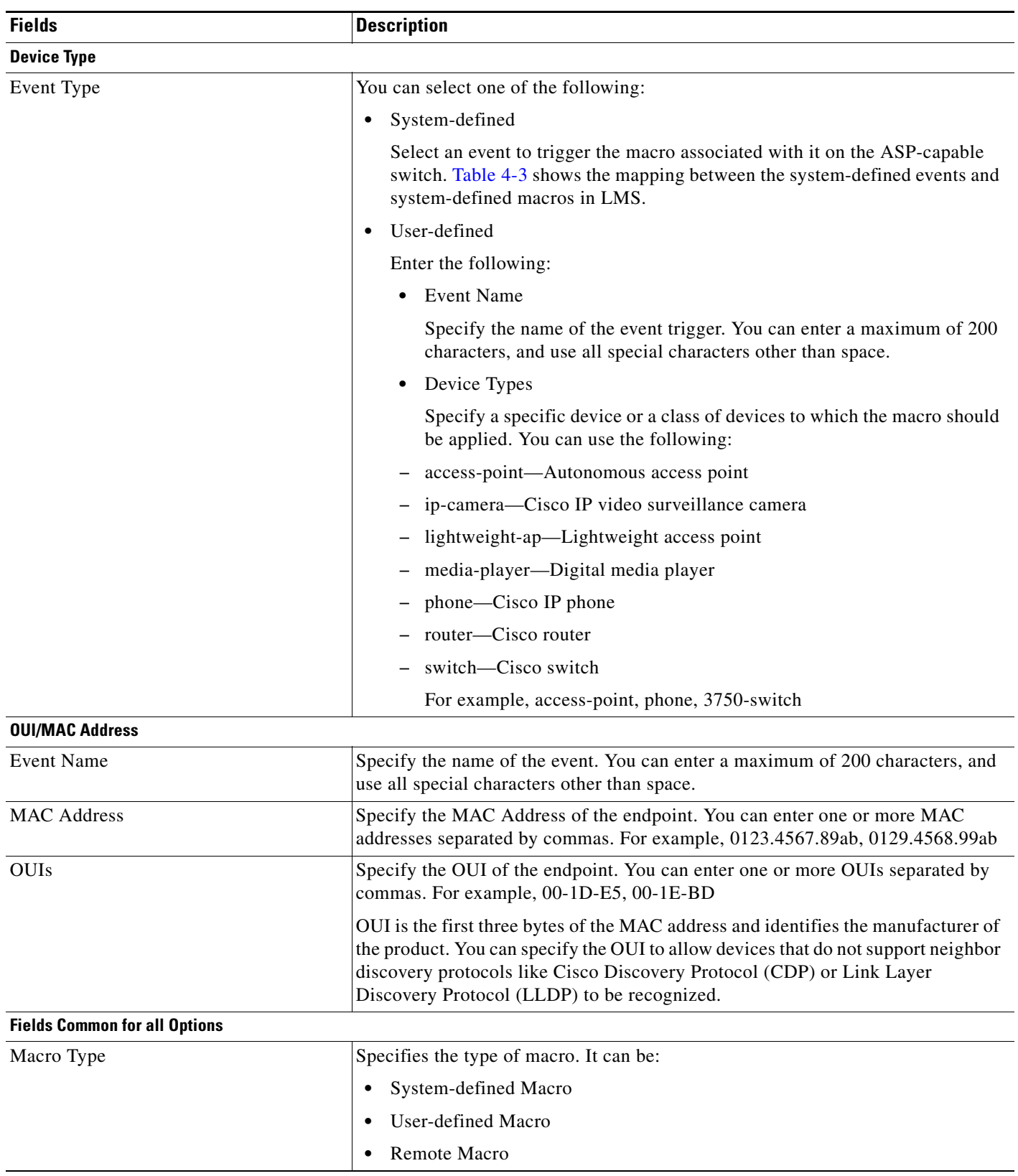

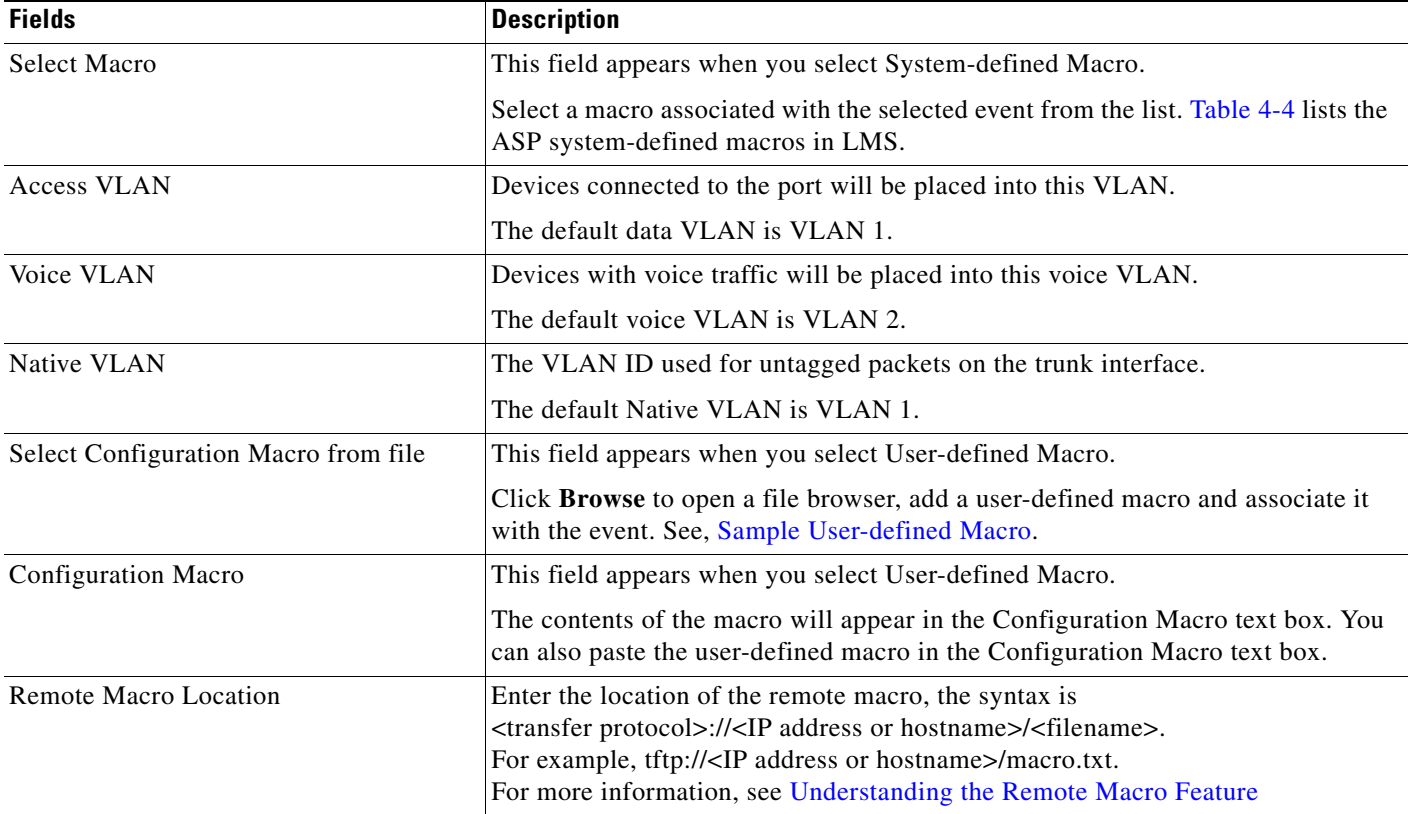

#### **Step 7** You can:

**•** Click **Save** to save your changes and return to the New Auto Smartports Template page.

**•** Click **Save and Add Another** to save your changes and add more events and macros to the template.

**Step 8** Click **Save** to save your changes.

**Step 9** Click **Reset** to restore the default values.

## <span id="page-10-1"></span>**Editing Auto Smartports Templates**

You can modify the existing ASP templates by modifying existing event-to-macro associations, adding new Auto Smartports event-to-macro associations, or removing unnecessary events. The template that you create will be saved as a user-defined ASP template.

You cannot edit system-defined templates, however, you can select any, click **Edit** and save it with a new name.

To edit Auto Smartports templates:

- **Step 1** Select **Work Centers > Auto Smartports > Manage Templates**. The Manage Templates page appears with the list of ASP templates.
- **Step 2** Click **Edit.** The Edit Auto Smartports Template page appears.
- **Step 3** Modify the description of the template, if required. You can view details of:
	- **•** User who last modified the template
	- **•** Creation date
	- **•** Modification date

#### **Step 4** You can:

**•** Select an event and click **Edit** to edit the event and the associated macro.

You cannot change the method to identify the endpoint types.

- **•** Click **Add** to add more Auto Smartports events and macros. The Add Auto Smartports Template page appears. See [Creating New ASP Templates](#page-6-0) for more details.
- **•** Select a template and click **Remove** to remove the event and the associated macro.
- **•** Click **Reset** to reset to the last saved values.
- **•** Click **Filter** to filter the listed events based on the event, macro type, macro name, and the associated VLANs.
- **Step 5** You can:
	- **•** Click **Save** to save your changes and edit the templates.
	- **•** Click **Save As** to save the template with a different name.

# <span id="page-10-0"></span>**Configuring Auto Smartports Using LMS**

LMS provides you with Auto Smartports templates that contains events and associated macros to be deployed on the selected devices. You can select a template and customize it, if required.

To deploy Auto Smartports templates on ASP-capable and ASP-enabled devices, select **Work Centers > Auto Smartports> Configure > Auto Smartports**. You can view both categories of devices for Day 1 or Day N operations.

Device Profiling is a new feature introduced for ASP in LMS 4.1. For more details, see [Device Profiling](#page-5-2)  [or Device Classification.](#page-5-2)

 $\mathbf I$ 

The workflow for deploying ASP templates on the ASP-capable and ASP-enabled devices is:

**1.** Select devices

Select the devices on which you want to deploy ASP macros from the list of devices from the Select Device pane.

Click **Filter** to filter the listed devices based on device name, IP address, ASP status, device type and version of the running image.

**2.** Configure Auto Smartports

You can select templates from the list and deploy them on the selected devices. See [Configuring](#page-11-0)  [Auto Smartports,](#page-11-0) for more details.

**3.** Schedule deployment

You must schedule a job to deploy the ASP configurations to the ASP-enabled devices. See [Scheduling Auto Smartports Configuration Jobs](#page-15-2), for more details.

**Note** A port should not be a member of an EtherChannel when applying Auto Smartports macros, LMS automatically excludes all ether-channel ports in the ASP-capable switches and ASP-enabled devices.

### <span id="page-11-0"></span>**Configuring Auto Smartports**

You can easily configure switches to automatically apply Auto Smartports macros using the Auto Smartports templates. The Auto Smartports templates contain groups of multiple Auto Smartports events and their associated macros, system-defined or user-defined. These macros will be deployed on all ports, when a device connects to the port.

You can deploy Auto Smartports templates on ASP-capable and ASP-enabled devices. You can view both categories of devices for Day 1 or Day N operations.

To deploy Auto Smartports templates on devices:

- **Step 1** Select **Work Center > Auto Smartports > Configure > Auto Smartports**. The Configure Auto Smartports single-page wizard appears.
- **Step 2** From the Select Devices pane, select the devices on which you want to deploy ASP templates from the list of ASP-capable and ASP-enabled devices.
- **Step 3** Click **Next**. The Configure Auto Smartports page appears with a list of Auto Smartports templates.

By default, LMS provides two templates:

**•** Cisco Standard Events

Contains all the seven system-defined events and the system-defined macros. [Table 4-3](#page-13-0) shows the mapping between the system-defined events and system-defined macros in LMS . [Table 4-4](#page-13-1) lists the Auto Smartports System-defined Macros in LMS .

**•** Cisco Medianet Template

Contains all the system-defined events and the system-defined macros for the Medianet endpoints.

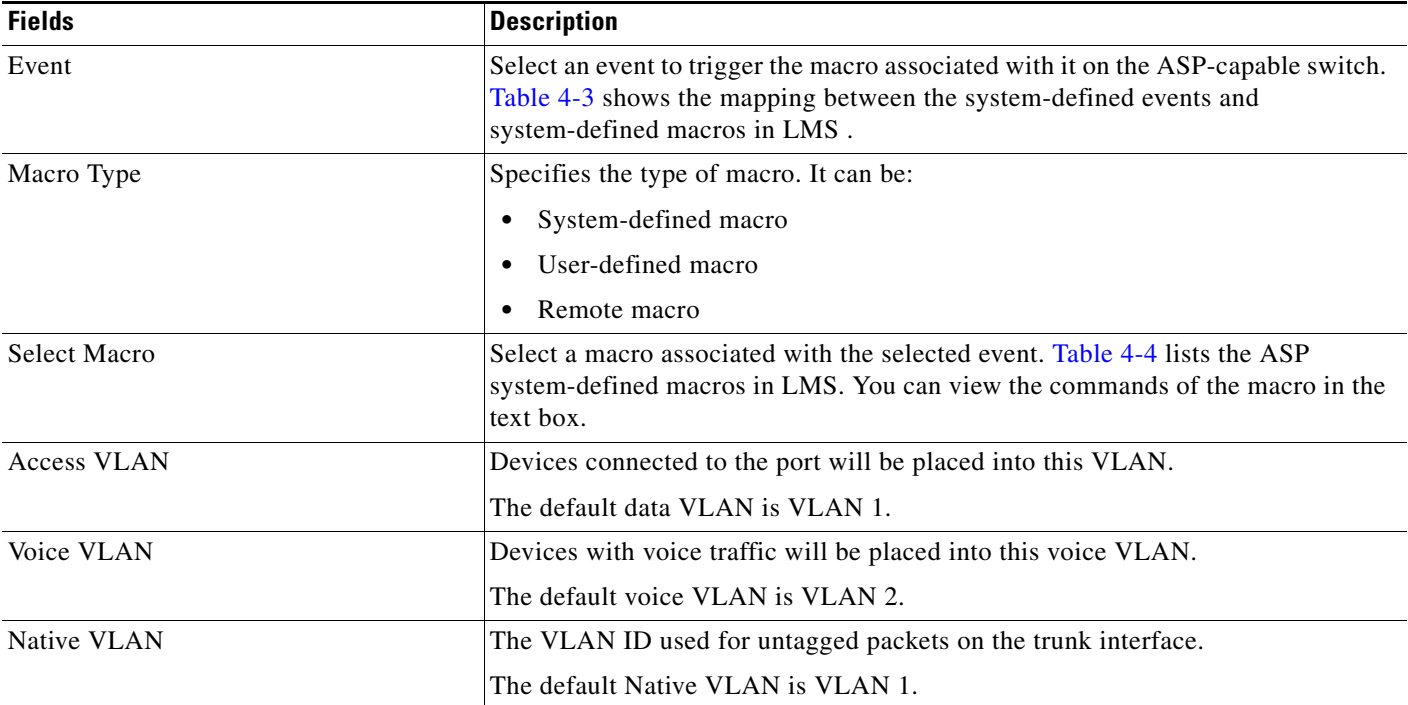

When you select a template, the list of events and the associated macros appears with the following details:

#### **Step 4** You can do one of the following:

- **•** You can select an event and click **Edit** to edit the macro associated with it.
	- You can map a user-defined macro, or add a remote macro. See [Adding and Editing Macros](#page-14-0)  [Associated With Events,](#page-14-0) for more details.
- **•** You can click **Add** to configure Device Profiling and add a new system-defined, user-defined macro, or a remote macro. The fields in the Add page are the same as the Create new template page. For more details, see [Creating New ASP Templates.](#page-6-0)

Device Profiling is a new feature introduced for ASP in LMS 4.1. For more details, see [Device](#page-5-2)  [Profiling or Device Classification.](#page-5-2)

- **•** You can select an event and click **Remove** to delete any macro associated with it.
- **•** You can click **Reset** to restore the default values.
- **•** You can click **Filter** to filter the listed events and macros based on event, macro type, macro name, and VLANs.
- **Step 5** After you add or edit an Auto Smartports template, you can choose to:
	- **•** Click **Save as ASP Template** to save the changes and create a new template.
	- **•** Click **Save Template** to save the changes in the selected template.
- **Step 6** Click **Next**. The Other Configuration pane appears.

You can enable CDP Fallback and enable Macro Sticky here. You can:

• Enable CDP Fallback—Select this check box to enable the ASP-enabled device to use Cisco Discovery Protocol (CDP) when 802.1x and the RADIUS server does not send an event trigger.

Г

**•** Enable Macro Sticky—Select this check box to enable the ASP macros to remain active on the ASP-enabled device after a link-down event.

Macro Sticky keeps down the number of syslog events. In most cases, the same device reconnects to the switch in the same port. In those cases where the device changes, a syslog will be generated, and the appropriate device configuration will be configured on the interface.

When you disable the Macro Sticky option, a config change syslog is generated whenever there is a link flap. LMS will trigger a config fetch for every link up and link down event.

- **Step 7** Click **Next**. The Schedule Deployment pane appears. See [Scheduling Auto Smartports Configuration](#page-15-2)  [Jobs](#page-15-2), for more details.
- **Step 8** You can preview the commands that will be applied to the switch by selecting **Preview CLI** button, and click **Finish**. A new job is created.

[Table 4-3](#page-13-0) shows the mapping between the System-defined events and the System-defined macros.

| IUNIU T U<br><u>ofsichn achhica crents and the associated ofsichn achhica macros</u> |                                |  |
|--------------------------------------------------------------------------------------|--------------------------------|--|
| <b>System Defined Events</b>                                                         | <b>System Defined Macros</b>   |  |
| CISCO PHONE EVENT                                                                    | CISCO_PHONE_AUTO_SMARTPORT     |  |
| CISCO ROUTER EVENT                                                                   | CISCO ROUTER AUTO SMARTPORT    |  |
| CISCO SWITCH EVENT                                                                   | CISCO SWITCH AUTO SMARTPORT    |  |
| CISCO AP EVENT                                                                       | CISCO AP AUTO SMARTPORT        |  |
| CISCO DMP EVENT                                                                      | CISCO DMP AUTO SMARTPORT       |  |
| CISCO LWAP EVENT                                                                     | CISCO LWAP AUTO SMARTPORT      |  |
| CISCO IPVSC EVENT                                                                    | CISCO_IP_CAMERA_AUTO_SMARTPORT |  |

<span id="page-13-0"></span>*Table 4-3 System-defined events and the associated System-defined macros*

[Table 4-4](#page-13-1) lists the Auto Smartports System-defined Macros in LMS .

<span id="page-13-1"></span>*Table 4-4 Auto Smartports System-Defined Macros in LMS*

| <b>Macro Name</b>           | <b>Description</b>                                                                                                    |
|-----------------------------|----------------------------------------------------------------------------------------------------|
| CISCO_PHONE_AUTO_SMARTPORT  | Use this macro to apply the IP phone macro for Cisco IP phones. It enables<br>Quality of Service (QoS), port security, DHCP snooping, storm control and<br>spanning-tree protection on the port.                       |
| CISCO_ROUTER_AUTO_SMARTPORT | Use this macro to apply the router macro for Cisco routers. It enables QoS,<br>trunking, and spanning-tree protection on the port.                                                                                     |
| CISCO_SWITCH_AUTO_SMARTPORT | Use this macro to apply the switch macro for Cisco switches. It enables<br>trunking on the port.                                                                                                    |
| CISCO_AP_AUTO_SMARTPORT     | Use this macro to apply the wireless access point (AP) macro for Cisco APs.<br>It enables support for an autonomous wireless access point and QoS on the<br>port.                                                      |
| CISCO LWAP AUTO SMARTPORT   | Use this macro to apply the light-weight wireless access point macro for<br>Cisco light-weight wireless APs. It enables QoS, port security, DHCP<br>snooping, storm control, and spanning-tree protection on the port. |

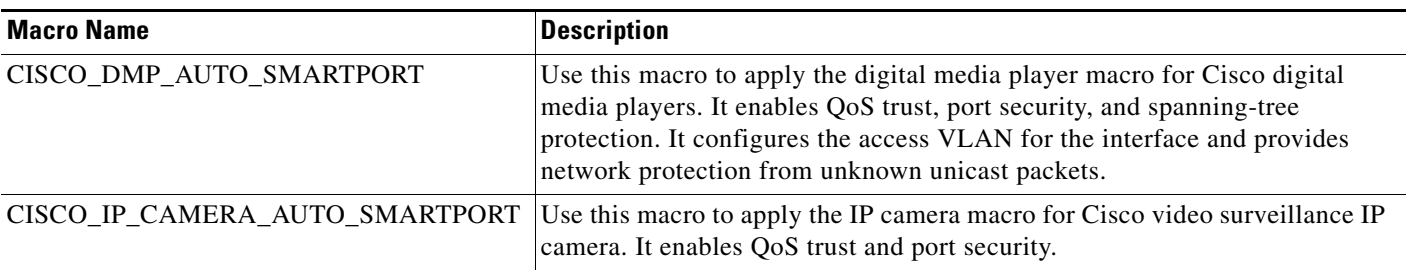

#### *Table 4-4 Auto Smartports System-Defined Macros in LMS*

#### <span id="page-14-0"></span>**Adding and Editing Macros Associated With Events**

LMS allows you to add or edit macros, system-defined, user-defined, or remote macro, associated to an event. To do this:

- **Step 1** Select **Work Center > Auto Smartports > Configure > Auto Smartports**. The Configure Auto Smartports single-page wizard appears.
- **Step 2** From the Select Devices pane, select the devices on which you want to deploy ASP templates, from the list of ASP-capable devices.
- **Step 3** Click **Next**. The Configure Auto Smartports page appears
- **Step 4** You can select an event and click:
	- **Add** to add a macro and associate it with the event. The Add page appears for the selected event.
	- **Edit** to edit the macro associated with it. The Edit page appears for the selected event.
- **Step 5** For an event you can choose to add or edit a:
	- **•** System-defined Macro

You can view the macro in the text box.

Enter the Native, Access, or Voice VLAN, as applicable to the macro, into which the device is placed after authentication. The default data VLAN is VLAN 1 and the default voice VLAN is VLAN 2.

**•** User-defined Macro

Click **Browse** to open a file browser, add a user-defined macro and associate it with the event. The contents of the macro will appear in the Configuration Macro text box. See, [Sample User-defined](#page-15-0)  [Macro](#page-15-0).

**•** Remote Macro

Enter the location of the remote macro, the syntax is <transfer protocol>://<IP address or hostname>/<filename>. For example, tftp://<IP address or hostname>/macro.txt. For more information, see [Understanding the Remote Macro Feature](#page-15-1)

- **Step 6** After you update the template:
	- **•** For the Add page: Click **Save, Save and Add another** or **Cancel**.
	- For the Edit page: Click **Save, Save and Edit next** or **Cancel**.

The details get updated in the Event and macro association table.

Г

#### <span id="page-15-1"></span>**Understanding the Remote Macro Feature**

The remote macro feature enables you to store Auto Smartports macros in a central location. This allows you to maintain and update the Auto Smartports macro files so that multiple switches can use them. There are no specific file extension requirements for saved macro files.

#### <span id="page-15-0"></span>**Sample User-defined Macro**

```
Switch(config)# macro auto execute MP_EVENT {
if [[ $LINKUP -eq YES ]]; then
conf t
interface $INTERFACE
macro description $TRIGGER
switchport access vlan 1
switchport mode access
spanning-tree portfast
spanning-tree bpduguard enable
exit
fi
}
```
### <span id="page-15-2"></span>**Scheduling Auto Smartports Configuration Jobs**

Every configuration is deployed as a job. In many workflows the Schedule Deployment pane appears at the end. It displays details of the schedule and job options.

<span id="page-15-3"></span>**Note** Auto Smartports in LMS uses NetConfig protocol order to communicate with the device. See [Defining](#page-17-0)  [the NetConfig Protocol Order](#page-17-0), for more information.

[Table 4-5](#page-15-3) describes the fields and options in the Schedule Deployment page.

*Table 4-5 Fields in the Schedule Deployment Page*

| <b>Field</b>           | <b>Description</b>                                                                                   |
|------------------------|----------------------------------------------------------------------------------------------------|
| Scheduler              | Specifies when you want to run the job. Select one of the following:                                 |
|                        | Immediate—Runs the job immediately.                                                                  |
|                        | Once—Runs the job once at the specified date and time.                                               |
|                        | Daily-Runs daily at the specified date and time.                                                     |
|                        | Weekly—Runs weekly at the specified days of the week and at the<br>specified time.                   |
|                        | Monthly—Runs monthly at the specified day of the month and at the<br>specified time.                 |
| <b>Job Description</b> | Enter a description for the job. This is mandatory. You can enter only al-<br>phanumeric characters. |

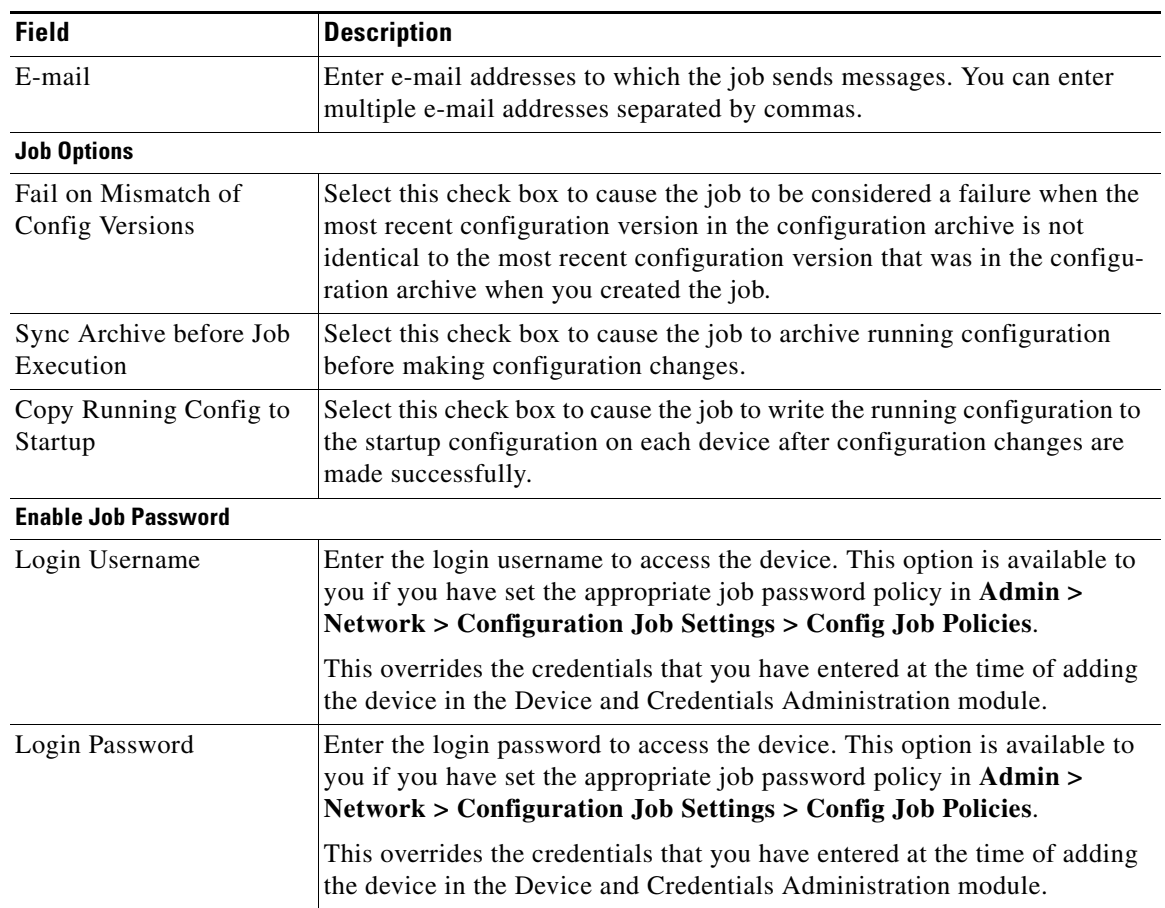

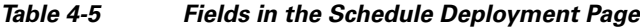

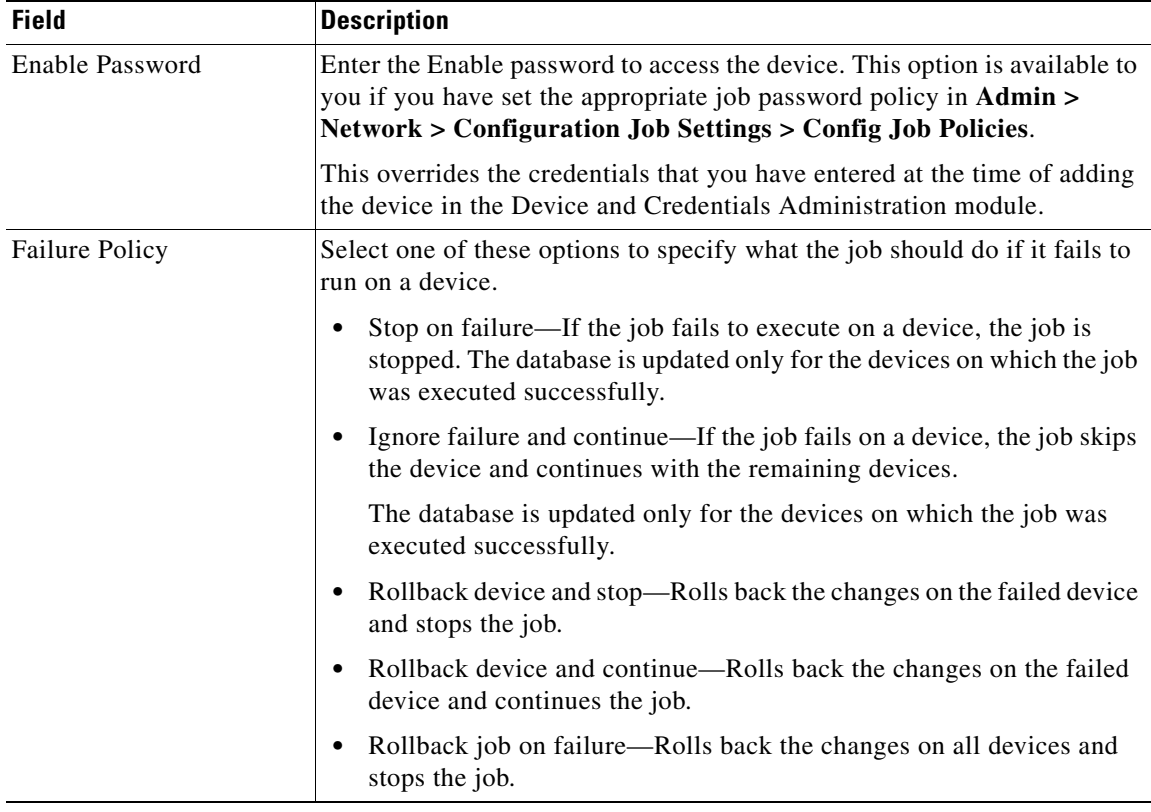

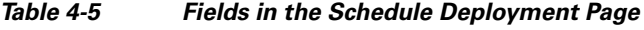

**•** Click **Preview CLI** to see the CLI commands that will be applied to the ASP-enabled devices. You can select a device from the Preview CLI pop-up and see the CLI commands.

You can modify an instance of a configuration task (and its configuration commands) at any time before the job is scheduled.

**•** Click **Finish** after you review the CLI commands.

A notification message appears along with the Job ID. The newly created job appears in the Auto Smartports Job Browser (**Work Center** > **Auto Smartports > Jobs**). See [Managing Auto](#page-21-0)  [Smartports Jobs](#page-21-0) for more details.

### <span id="page-17-0"></span>**Defining the NetConfig Protocol Order**

To define or modify the NetConfig protocol order:

- **Step 1** Select **Admin > Collection Settings > Config > Config Transport Settings**. The Transport Settings page appears.
- **Step 2** Select NetConfig from the Application drop-down list.
- **Step 3** Select a protocol from the Available Protocols pane and click **Add**.

If you want to remove a protocol or change the protocol order, you must remove the protocol using the **Remove** button and add the protocol, again.

The list of protocols that you have selected appears in the Selected Protocol Order pane.

**Step 4** Click **Apply**. A message appears, New settings saved successfully. **Step 5** Click **OK**.

## <span id="page-18-0"></span>**Auto Smartports Readiness Assessment**

The Auto Smartports Readiness Assessment (**Work Centers > Auto Smartports > Readiness Assessment**) displays Auto Smartports (ASP) based device details after assessing the network. A pie chart appears with the following types of devices.

- **•** [ASP-enabled Devices](#page-18-1)
- **•** [ASP-capable Devices](#page-18-2)
- **•** [ASP-software-incapable Devices](#page-18-3)
- **•** [ASP-hardware-incapable Devices](#page-19-1)

Click on any of the pie chart slices to view the details of the devices.

### <span id="page-18-1"></span>**ASP-enabled Devices**

Click the ASP-enabled devices slice of the pie chart. The details of the corresponding devices in a table. Auto Smartport feature is enabled in these devices. If you configure the Auto Smartport macro on these devices then the macro will be applied to the ports to which devices will be connected.

You can select an ASP-enabled device click **Filter** to filter the listed devices based on device name, IP address, device type, and version of the running image.

### <span id="page-18-2"></span>**ASP-capable Devices**

Click the ASP-capable devices slice of the pie chart. The details of the corresponding devices in a table. These devices are running with Auto Smartport capable IOS images, but Auto Smartport is not yet configured on these devices.

Click **Filter** to filter the listed devices based on device name, IP address, device type, and version of the running image.

Select one or more devices and click **Enable ASP** to enable ASP on the selected devices. See, [Configuring ASP Interfaces](#page-19-0) for more details.

### <span id="page-18-3"></span>**ASP-software-incapable Devices**

Click the ASP-software-incapable devices slice of the pie chart. The details of the corresponding devices in a table. The IOS image in these devices does not support Auto Smartport. You can upgrade to the IOS image version that supports Auto Smartport. See [Auto Smartports Supported Devices and Images](#page-1-1) for more information.

Click **Filter** to filter the listed devices based on device name, IP address, device type, version of the running image, and recommended image version.

 $\mathbf{I}$ 

Select one or more device and click **Upgrade Software Image** to upgrade to the Auto Smartports-capable IOS image.

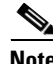

**Note** You can perform a software upgrade only if you have the privileges of a Network Operator, Network Administrator, or a Super Admin.

### <span id="page-19-1"></span>**ASP-hardware-incapable Devices**

Click the ASP-hardware-incapable devices slice of the pie chart. The details of the corresponding devices in a table. These devices do not support Auto Smartports technology.

Click **Filter** to filter the listed devices based on device name, IP address, device type, and location.

You can get the latest ASP-supported hardware from Cisco.com. See [Auto Smartports Supported](#page-1-1)  [Devices and Images](#page-1-1) for more information. See Known List of Hardware-incapable Devices for more information.

## <span id="page-19-0"></span>**Configuring ASP Interfaces**

You can enable or disable ASP on selected interfaces of the selected devices.

When ASP is enabled, it is automatically applied to all ports unless explicitly disabled on a port. We recommend you to disable ASP on interfaces that you do not wish to have changed should a link down/up transition occur (for example, switch to switch trunk interfaces), or any interface for which the macro configuration for a specific port is not desired.

To configure ASP interfaces:

```
Step 1 Select Work Centers > Auto Smartports > Configure > Auto Smartports Interfaces.
```
**Step 2** Select devices from the list of ASP-enabled devices.

Click **Filter** to filter the listed devices based on display name, IP address, and device type.

- **Step 3** Select ports groups from the Port Group Selector.
- **Step 4** Click **Next**. The Review Port Groups page appears with a list of selected devices and the ports associated with each device. Unselect the ports that you want to exclude from ASP configuration.
- **Step 5** Click **Next**. The Configure Interface for Auto Smartports page appears.
- **Step 6** Select the Enable or Disable radio button to enable or disable ASP on the selected interface.
- **Step 7** Click **Next** to proceed to the Schedule Deployment page. See [Scheduling Auto Smartports Configuration](#page-15-2)  [Jobs](#page-15-2) for more information.

## <span id="page-20-0"></span>**Managing Auto Smartports**

You can edit or disable Auto Smartports configuration on ASP-enabled devices.

To manage ASP:

**Step 1** Select **Work Centers > Auto Smartports > Configure > Manage Auto Smartports**. The ASP-enabled devices appear.

Click **Filter** to filter the listed devices based on the device name, IP address, device type, and running image version.

- **Step 2** Select devices to edit or disable Auto Smartports configuration.
- **Step 3** You can either:
	- **•** Click **Edit ASP Configuration** to edit the ASP configurations of the selected ASP-enabled devices. The Edit Auto Smartports Configurations page appears.

You can import macros and their associated events from a client, and export the same to a client.

LMS uses the **sh macro auto device** command to display the macro details of the device, and uses telnet credentials to execute this command on the device. The macro details will appear only if the telnet credentials of the device is configured in DCR.

**•** Click **Disable ASP** to disable the ASP configurations from the selected ASP-enabled devices. The Schedule Deployment page appears.

# <span id="page-20-1"></span>**Viewing Auto Smartport Reports**

Select **Work Centers > Auto Smartports > Reports**.

Or

Select **Reports > Fault and Event > Syslog > Auto Smartports**.

The Syslog Custom Report page appears. To generate this report:

- **Step 1** Select the required devices using the Device Selector or Group Selector.
- **Step 2** Enter the information required to generate the required report.
- **Step 3** After you enter the required information, click **Finish**.

The columns in the Auto Smartports Syslog Report are:

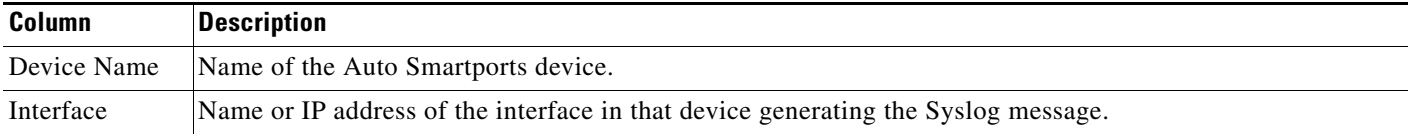

Г

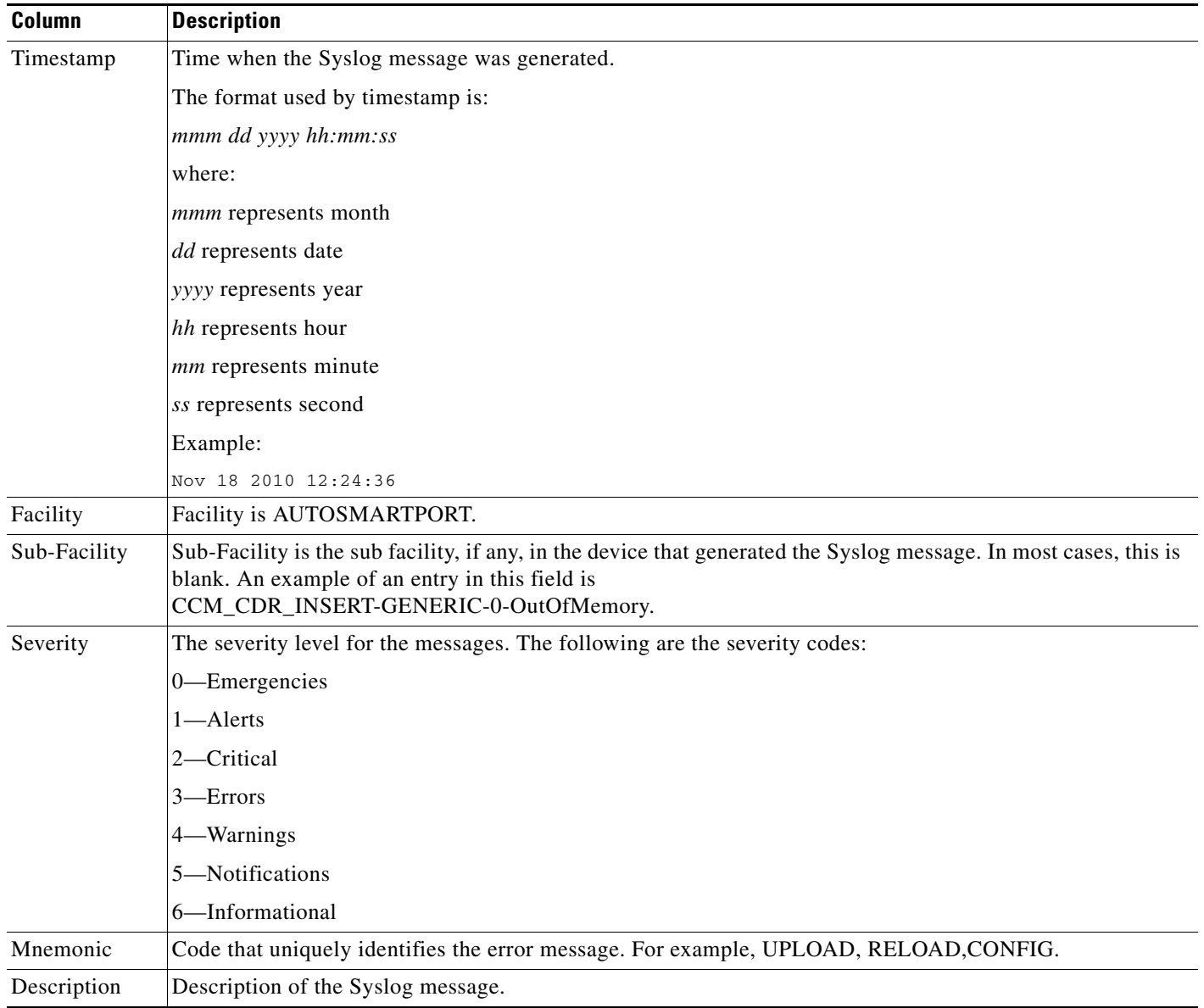

# <span id="page-21-0"></span>**Managing Auto Smartports Jobs**

You can browse the Auto Smartports jobs that are deployed on the ASP-enabled devices. Using the Auto Smartports Job Browser you can manage Auto Smartports jobs; you can stop, or delete jobs using this job browser.

To invoke the Auto Smartports job browser:

Select **Work Center** > **Auto Smartports** > **Jobs**.

The Auto Smartports job browser appears with a detailed list of all scheduled Auto Smartports jobs. The browser has the following information:

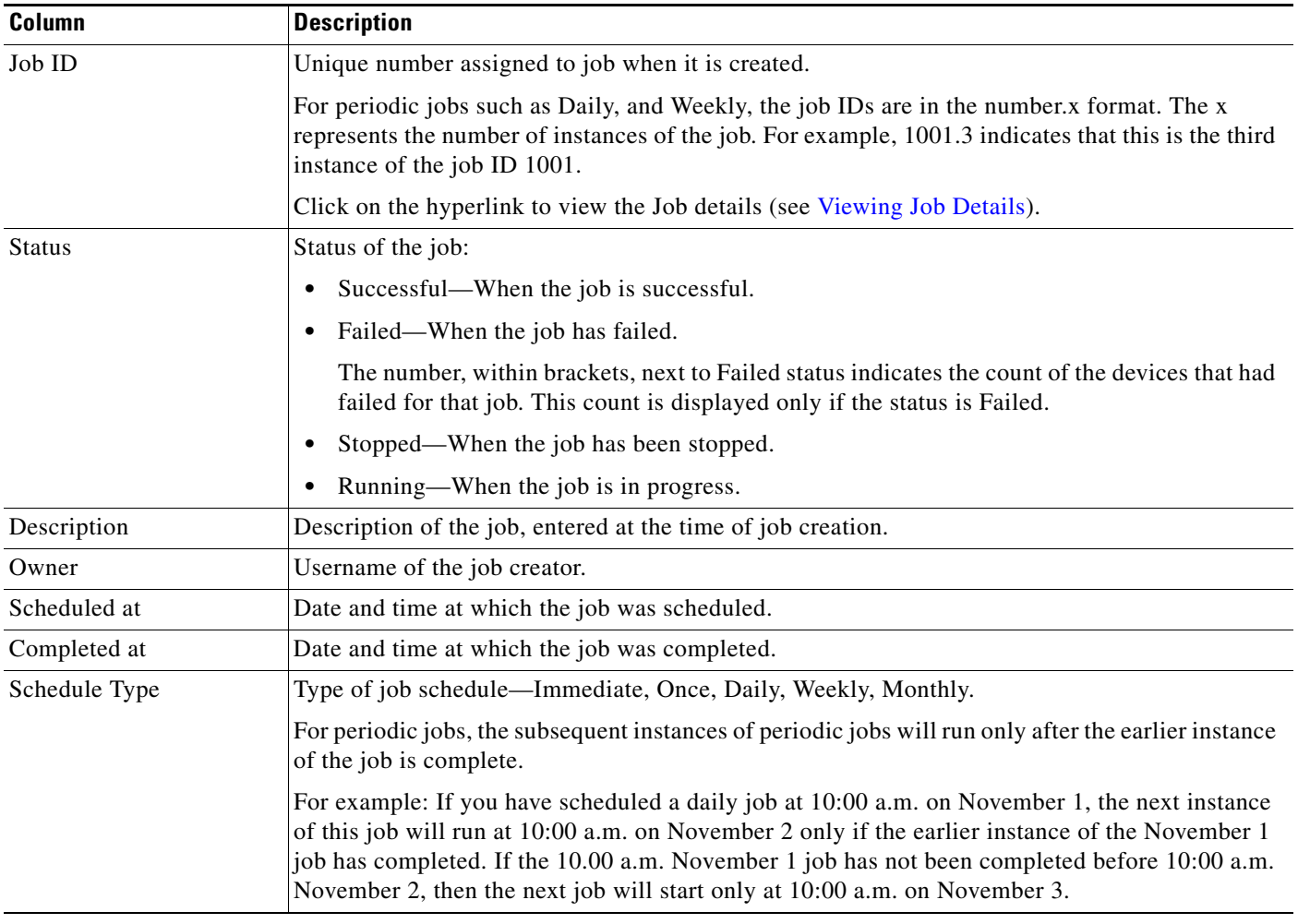

You can filter the jobs displayed in the Auto Smartports Job Browser using any of the following criteria and clicking **Filter**. When you click **Filter**, you can select any of the following criteria from the Filter by drop-down list, enter the details in the textbox, and click **Go**.

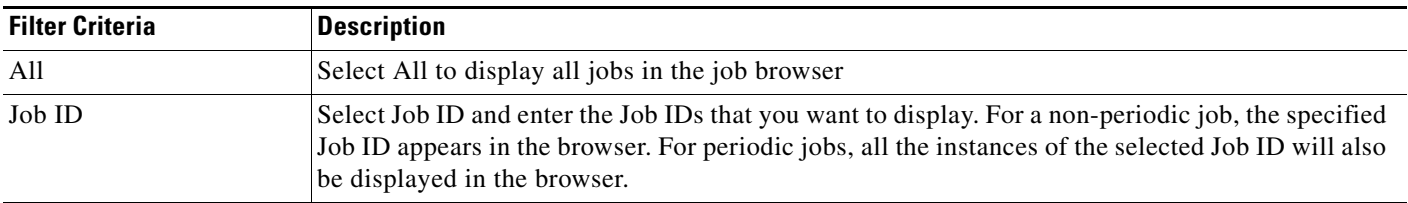

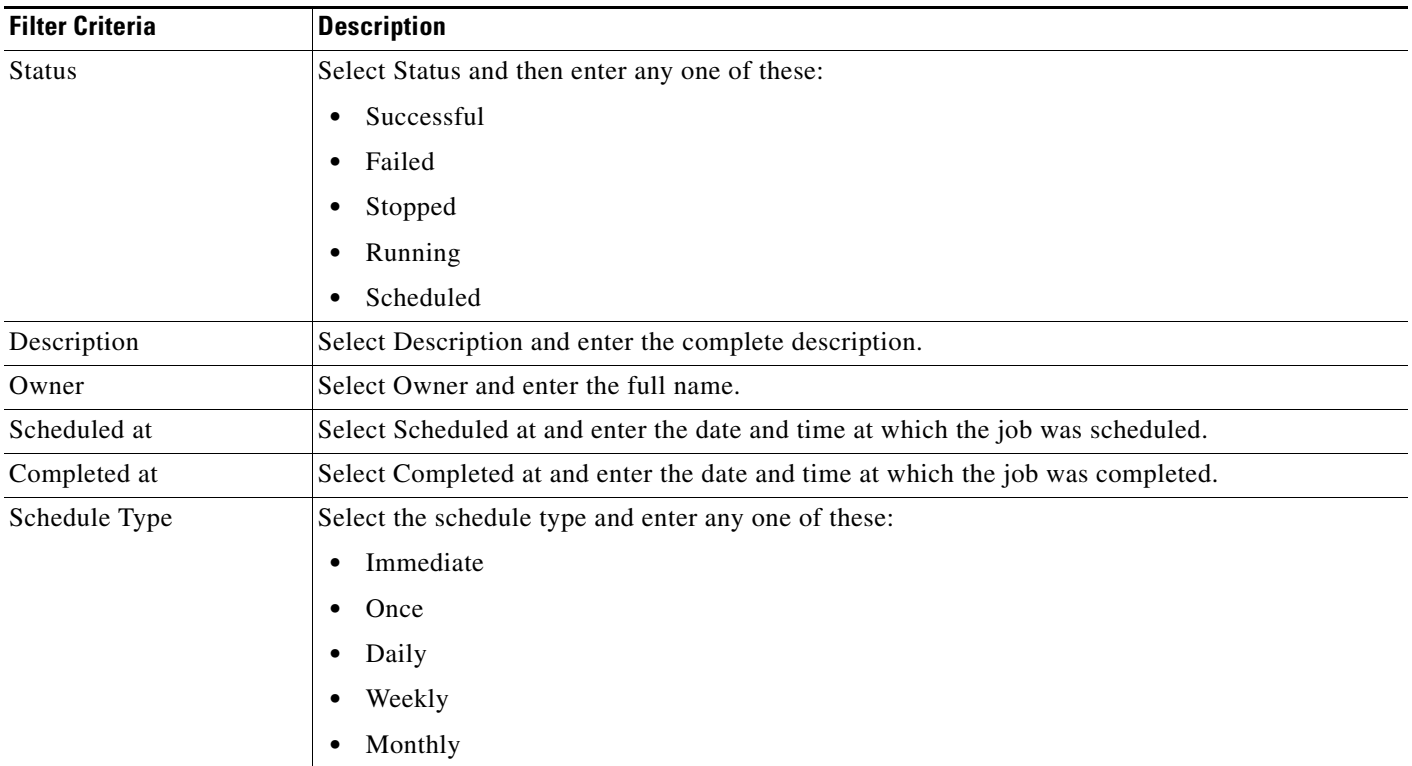

You can click Refresh icon to refresh the Auto Smartports job browser, and Refresh Job icon to refresh the selected Auto Smartports job.

Records for all jobs need to be purged periodically. You can schedule a default purge job for this purpose (**Admin > Purge Settings > Config Job Purge Settings**).

You can perform the following operations using the Auto Smartports job browser. (See [Table 4-6\)](#page-24-1):

<span id="page-24-1"></span>*Table 4-6 Operations Using the Auto Smartports Job Browser*

| <b>Button</b> | <b>Description</b>                                                                                                    |
|---------------|----------------------------------------------------------------------------------------------------|
| Stop          | Stops or cancels a running job.                                                                                                    |
|               | You can stop or cancel a running job. You will be asked to confirm the cancellation of the job.                                                                                                    |
|               | However, the job will be stopped only after the devices currently being processed are successfully<br>completed. This is to ensure that no device is left in an inconsistent state.                                                   |
|               | If the job that you want to stop is a periodic job, you will also be asked whether you want to<br>cancel all the instances of the job.                                                                                                |
|               | Click OK to cancel all instances.                                                                                                    |
|               | If you click <b>Cancel</b> , only the selected instance of the job is cancelled. The next instance of the<br>job will appear in the Job browser with the status scheduled.                                                            |
|               | Unless you own the job, your login determines whether you can use this option. You cannot<br>re-start the stopped job.                                                                                                    |
| Delete        | Deletes the selected job from the job browser. You can select more than one job to delete.                                                                                                    |
|               | You will be asked to confirm the deletion. If the job that you have selected for deletion is a<br>periodic job, this message appears:                                                                                                 |
|               | If you delete periodic jobs, or instances of a periodic job, that are yet to be<br>run, the jobs will no longer run, nor will they be scheduled to be run again. You<br>must then recreate the deleted jobs. Do you want to continue? |
|               | Click $\overrightarrow{OK}$ to confirm the deletion. The job, and its instances will be deleted.                                                                                                    |
|               | You can delete a job that has been successful, failed, or stopped, but you cannot delete a running<br>job.                                                                                                    |
|               | Unless you own the job, your login determines whether you can use this option. You must stop a<br>running job before you can delete it.                                                                                               |

You can click Refresh icon to refresh the Auto Smartports job browser, and Refresh Job icon to refresh the selected Auto Smartports job.

### <span id="page-24-0"></span>**Viewing Job Details**

From the Job Browser dialog box, you can learn more about any job by viewing its details.

The Job Details appears below the list of Auto Smartports jobs. The details are grouped into three parts:

- **•** Work Order
- **•** Device Details
- **•** Job Summary

H

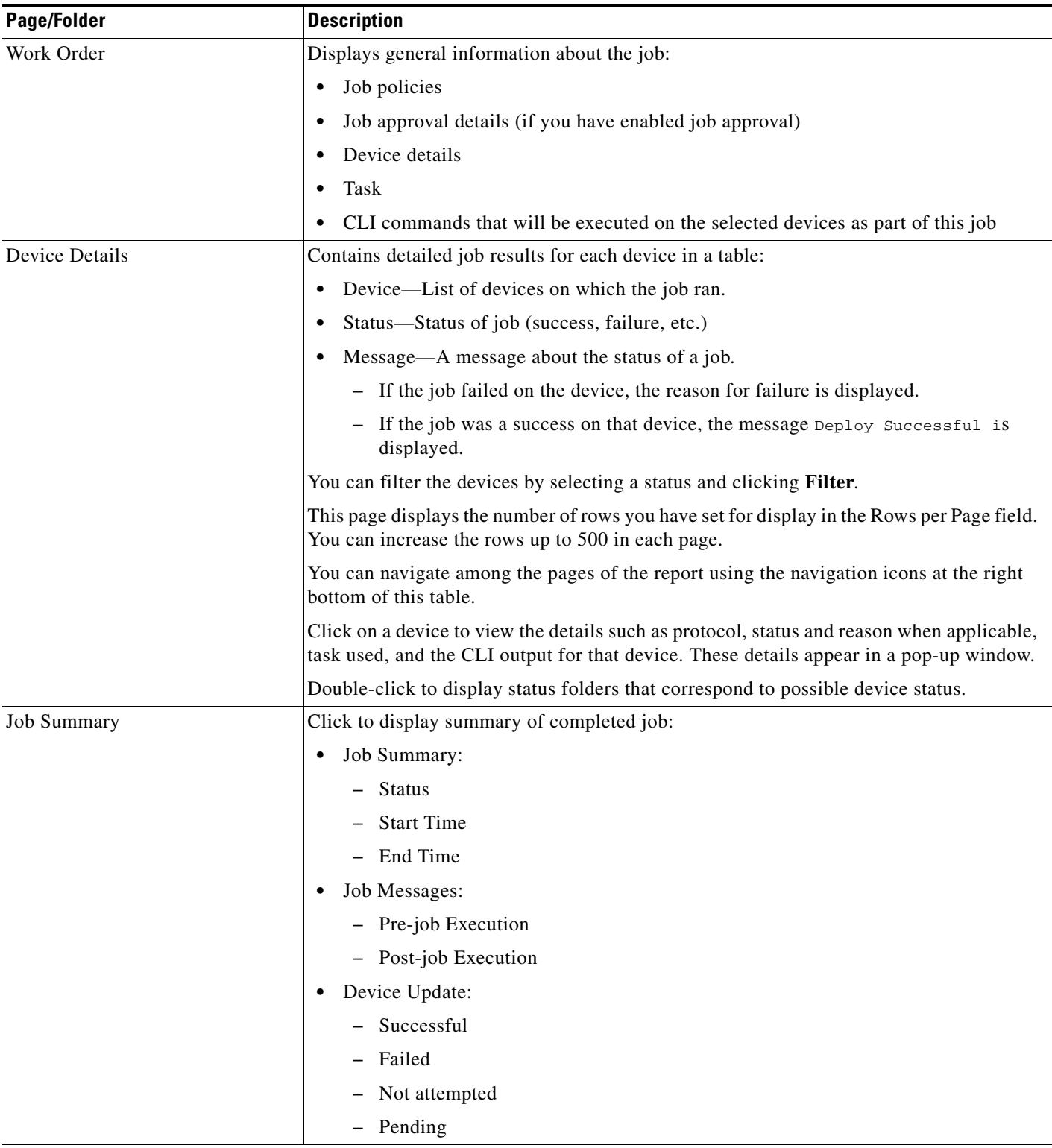

П